# Руководство по эксплуатации **ПО BEWARD Intercom** под iOS

# Оглавление

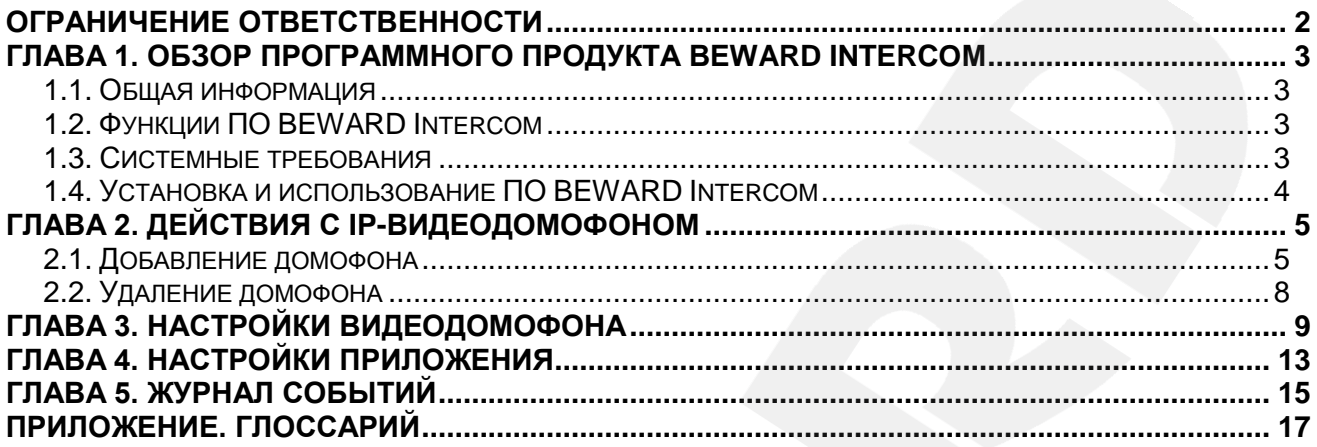

#### **СПАСИБО ЗА ВЫБОР НАШЕЙ ПРОДУКЦИИ!**

Пожалуйста, прочитайте данное Руководство перед использованием программного продукта BEWARD Intercom.

**Некоторые пункты настоящего Руководства, а также интерфейс программного обеспечения, могут быть изменены без предварительного уведомления**.

#### **Ограничение ответственности**

<span id="page-2-0"></span>ООО «НПП «Бевард» не гарантирует, что аппаратные и программные средства будут работать должным образом во всех средах и приложениях и не дает гарантий и представлений, подразумеваемых или выраженных относительно качества, рабочих характеристик, или работоспособности при использовании в специфических целях.

ООО «НПП «Бевард» приложило все усилия, чтобы сделать данное Руководство пользователя наиболее точным и полным.

ООО «НПП «Бевард» отказывается от ответственности за любые опечатки или пропуски, которые, возможно, допущены в тексте. Информация в любой части Руководства пользователя изменяется и дополняется ООО «НПП «Бевард» без предварительного уведомления.

ООО «НПП «Бевард» не берет на себя никакой ответственности за любые погрешности, которые могут содержаться в данном Руководстве.

ООО «НПП «Бевард» не берет на себя ответственности и не дает гарантий в выпуске обновлений или сохранения неизменной какой-либо информации в настоящем Руководстве, и оставляет за собой право вносить изменения в данное Руководство пользователя и/или в изделия, описанные в Руководстве, в любое время без уведомления. Если Вы обнаружите в данном Руководстве информацию, которая является неправильной или неполной, или вводящей в заблуждение, мы с удовольствием ознакомимся с Вашими комментариями и предложениями.

> BEWARD является зарегистрированной торговой маркой ООО «НПП «Бевард» Все остальные торговые марки принадлежат их владельцам © BEWARD 2015

## **Глава 1. Обзор программного продукта BEWARD Intercom**

#### **1.1. Общая информация**

<span id="page-3-1"></span><span id="page-3-0"></span>Данное Руководство содержит сведения об установке, настройке и эксплуатации программного обеспечения **BEWARD Intercom**, предоставляющего возможность удалённого доступа к вызывной панели IP-видеодомофона BEWARD в реальном времени с мобильного устройства на базе операционной системы iOS.

*IP-видеодомофон* – это устройство, в котором воплотились достижения современных сетевых и мультимедийных технологий. Оно не только обеспечивает контроль доступа на территорию или внутрь объекта, но и осуществляет функции видеонаблюдения. Звонок *[Гостя](#page-17-0)* через *вызывную панель* поступает на персональный компьютер, ноутбук, планшет или смартфон с установленным приложением. К одному IP-видеодомофону может быть подключено несколько *[Клиентов](#page-17-0)*.

#### <span id="page-3-2"></span>**1.2. Функции ПО BEWARD Intercom**

- Воспроизведение видео и аудио потоков с вызывной панели IP-видеодомофона;
- Поддержка двусторонней аудиосвязи;
- Разблокирование замка входной двери;
- Настройка параметров изображения, транслируемого с вызывной панели;
- Одновременный доступ к IP-видеодомофону для нескольких Клиентов;
- Настройка параметров работы приложения.

#### **1.3. Системные требования**

<span id="page-3-3"></span>Ниже приведена таблица, содержащая информацию о минимальных требованиях к конфигурации мобильного устройства.

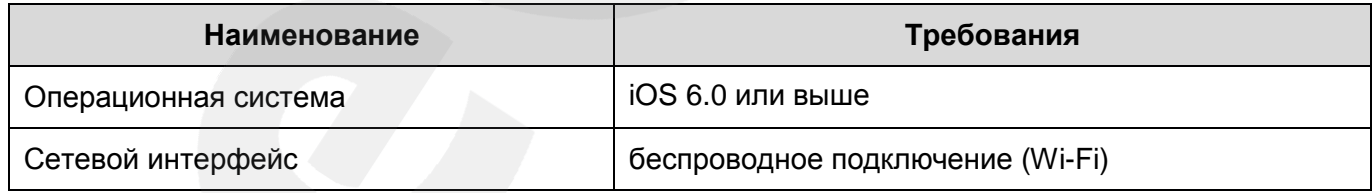

#### **1.4. Установка и использование ПО BEWARD Intercom**

<span id="page-4-0"></span>Вы можете загрузить приложение непосредственно из онлайн магазина App Store. Для этого в строке поиска введите «beward intercom».

При нажатии кнопки вызова на панели IP-видеодомофона звонок поступает на мобильное устройство, и на экране появляется изображение с видеокамеры домофона (*Рис. 1.1*).

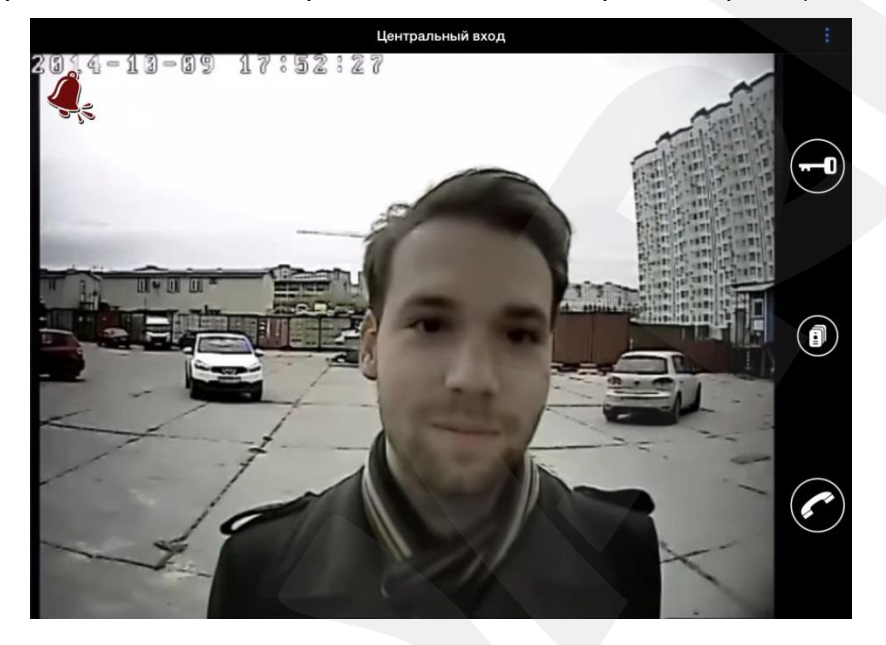

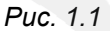

Если во время входного звонка (при нажатии кнопки звонка на вызывной панели IPвидеодомофона) приложение свёрнуто, то будет показано уведомление о звонке с указанием названия домофона. Нажмите на уведомление, чтобы развернуть приложение. Для ответа на входной звонок нажмите и удерживайте кнопку **[Говорить]**. Включится режим разговора, при этом в левом верхнем углу экрана появится надпись «Говорите». В данном режиме Гость будет слышать то, что Вы ему говорите, но Вы его в ответ не услышите. Когда Вы отпустите кнопку **[Говорить]**, режим разговора выключится, и Вы сможете слышать все звуки со стороны домофона.

Для открытия замка двери нажмите кнопку **[Открыть]**. Если в настройках домофона у Вас включено более одной двери, то после нажатия появятся кнопки для каждой двери отдельно. Для открытия нужной двери нажмите на ее пиктограмму.

#### **ПРИМЕЧАНИЕ!**

Помимо дверей (дверных замков), к домофону могут быть подключены другие устройства, например, привод гаражных ворот, электропереключатели, системы сигнализации и т.п. Всего к одному домофону можно подключить до 3 устройств (в случае домофона с 3-канальным контроллером), включая двери.

## **Глава 2. Действия с IP-видеодомофоном**

#### <span id="page-5-1"></span><span id="page-5-0"></span>**2.1. Добавление домофона**

При первом запуске приложения откроется окно, представленное на *Рисунке 2.1*.

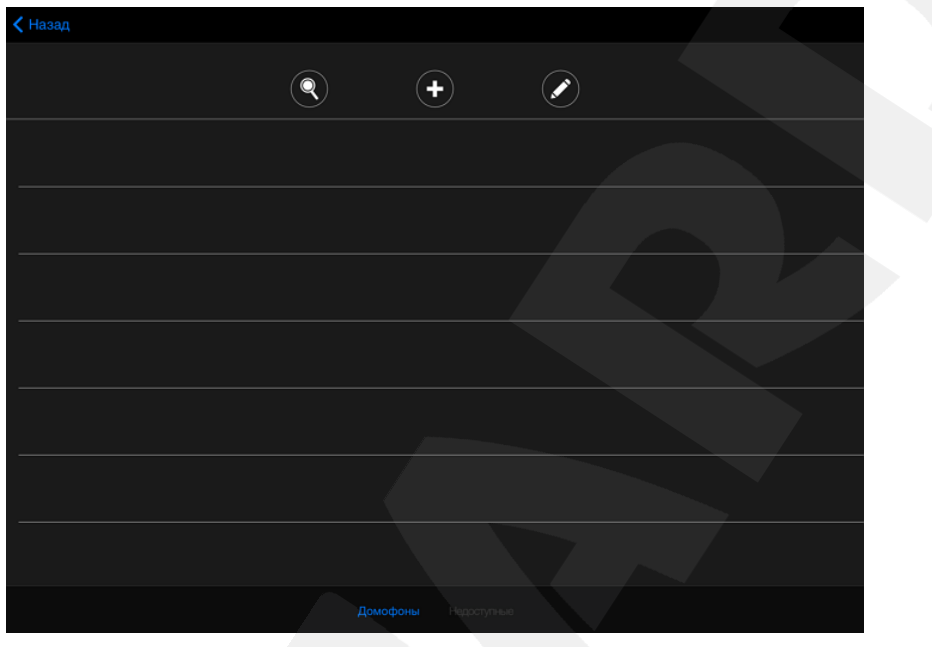

*Рис. 2.1*

 $3 \text{if} \left( \mathbb{Q} \right)$  – кнопка поиска подключенных устройств в автоматическом режиме;  $\Box$  – кнопка добавления нового устройства вручную;  $\blacktriangleright$  – кнопка редактирования списка добавленных устройств.

Если Вам известны параметры подключения, Вы можете добавить домофон вручную. Для этого нажмите кнопку  $\left(\bullet\right)$ , заполните поля формы и нажмите кнопку **[Добавить]** в правом верхнем углу экрана (*Рис. 2.2*).

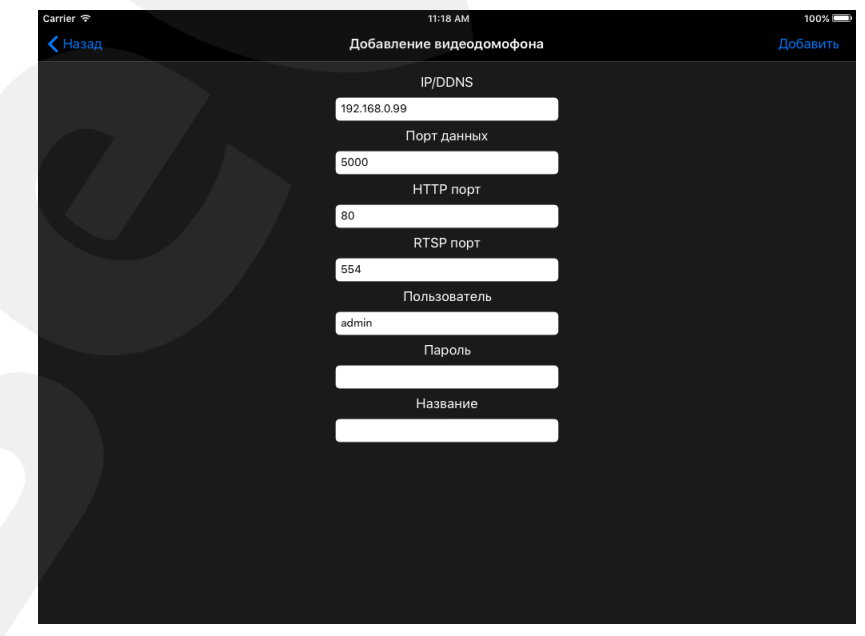

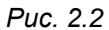

Также Вы можете выполнить поиск подключенных устройств в автоматическом режиме. Для этого нужно нажать кнопку  $\left( \mathbb{Q}\right)$ , после чего будет отображен список всех найденных в сети домофонов (*Рис. 2.3*).

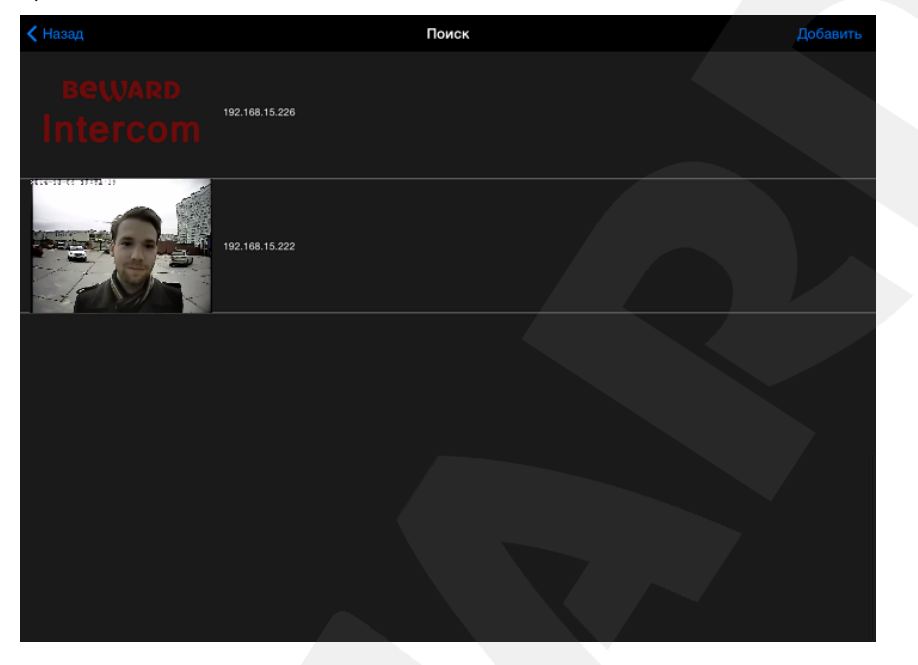

*Рис. 2.3*

Выберите нужное устройство. При этом параметры подключения на форме добавления заполнятся автоматически. Вручную останется заполнить только поле «Название». Если данное поле оставить пустым, то по умолчанию в качестве названия будет использоваться IP-адрес или DNS имя видеодомофона. Нажмите кнопку **[Добавить]**.

После добавления домофонов появится окно с перечнем всех добавленных устройств:

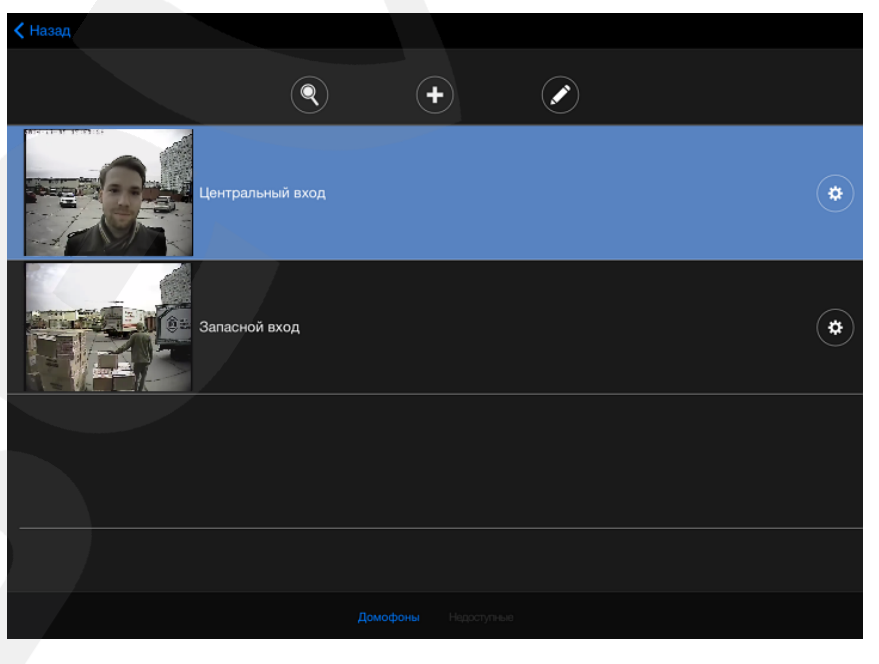

*Рис. 2.4*

# **BeWARD**

#### **ПРИМЕЧАНИЕ!**

При добавлении домофона с настройками по умолчанию приложение предложит сменить пароль в целях безопасности.

В списке добавленных устройств синим цветом выделен домофон, видео с которого в данный момент можно просматривать в главном окне приложения (*Рис. 2.5*). Для перехода в главное окно нажмите на соответствующую строку в списке. Чтобы перейти к списку домофонов из главного окна,

нажмите кнопку (*Рис. 2.5*).

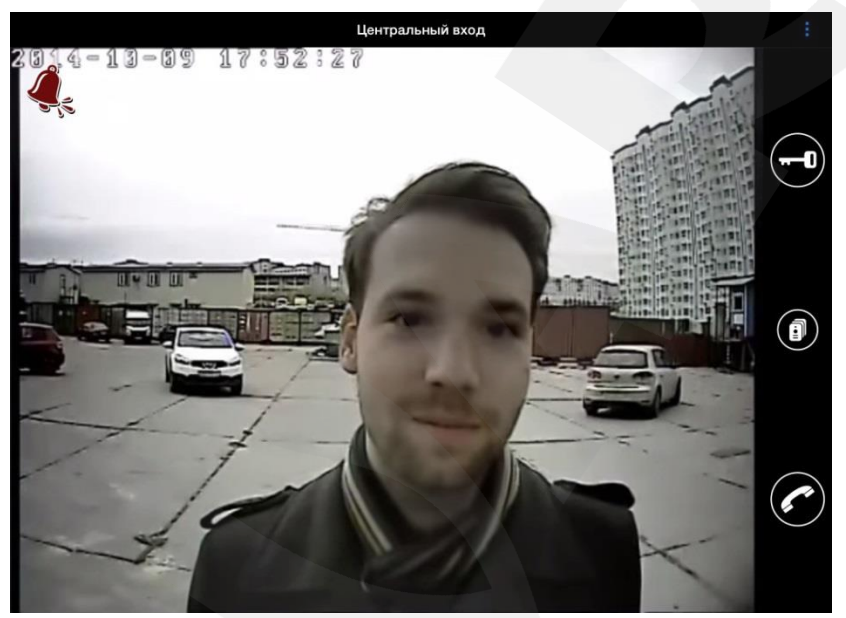

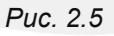

В случае обнаружения недоступных домофонов раздастся звуковой сигнал, и появится соответствующее уведомление. Нажмите на данное уведомление, чтобы перейти в список недоступных устройств. Недоступные устройства в списке помечены предупреждающим знаком (*Рис. 2.6*).

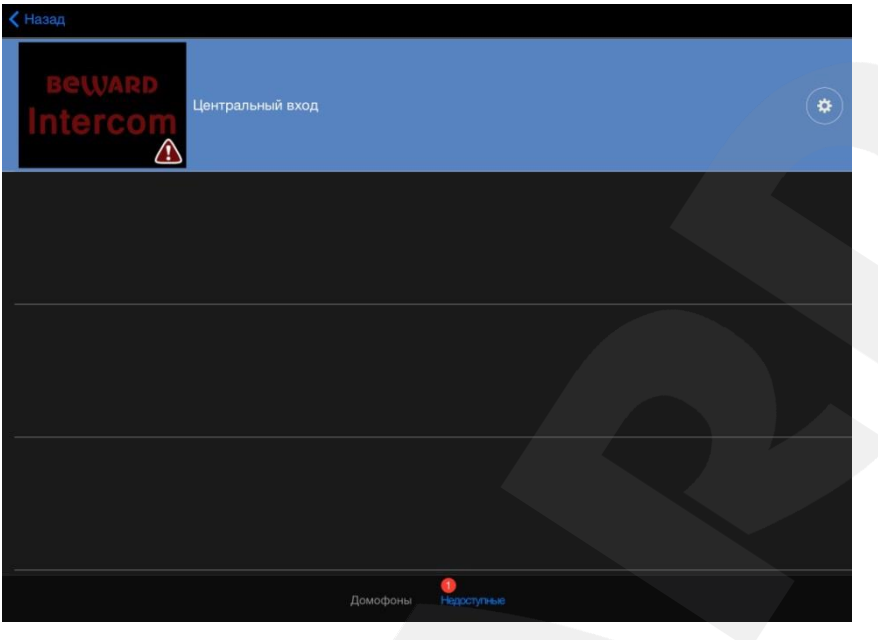

*Рис. 2.6*

## **2.2. Удаление домофона**

<span id="page-8-0"></span>Чтобы удалить видеодомофон из приложения, нажмите кнопку редактирования списка

добавленных устройств , выберите нужное устройство, нажмите «Удалить», а затем «Готово» (*Рис. 2.7*).

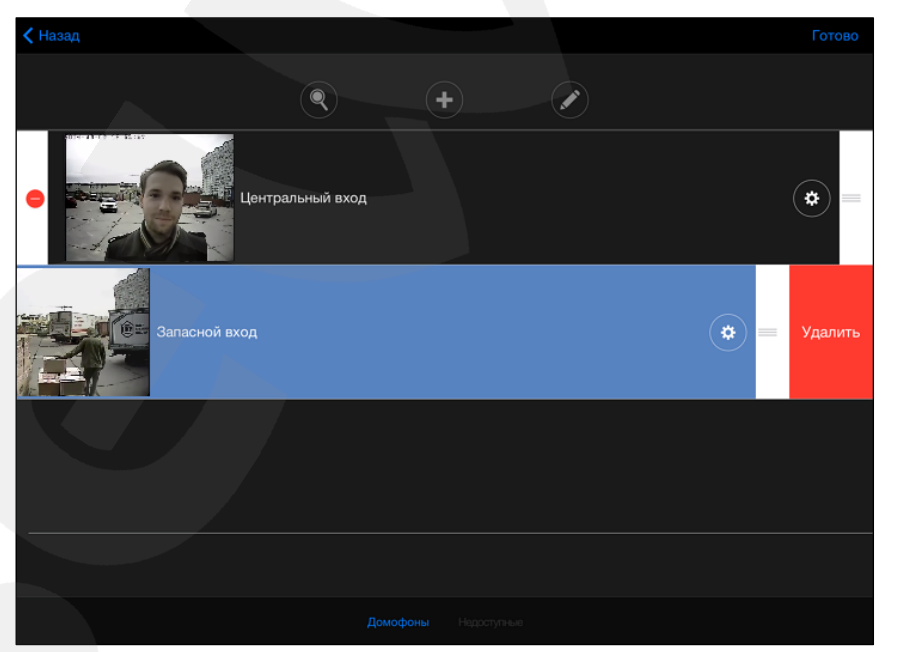

*Рис. 2.7*

# **Глава 3. Настройки видеодомофона**

<span id="page-9-0"></span>Окно «Настройки видеодомофона» (Puc. 3.1) можно открыть, нажав кнопку (<del>\*</del>) в окне списка устройств.

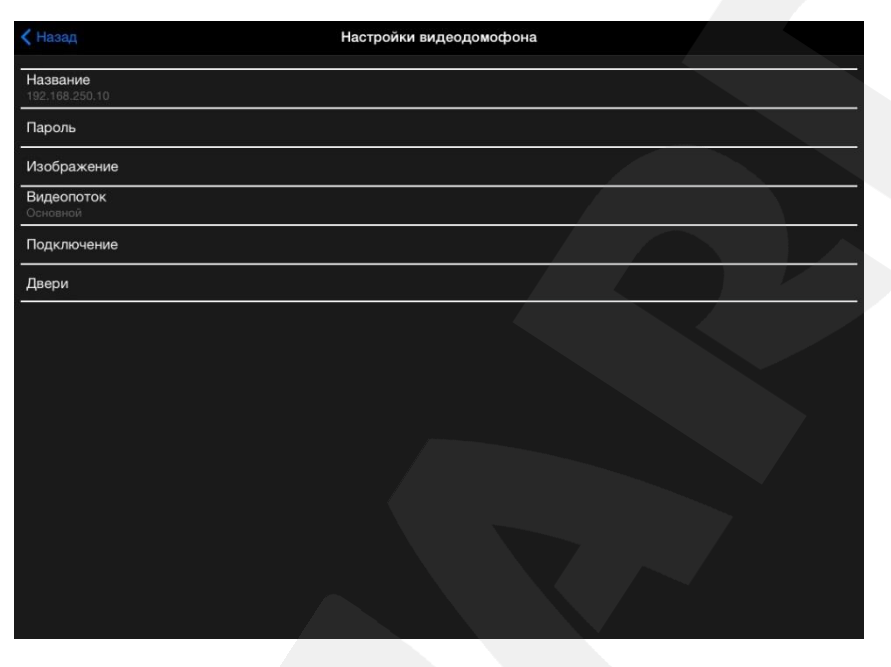

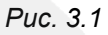

**Название**: изменение названия данного IP-видеодомофона.

**Пароль**: изменение пароля доступа к данному IP-видеодомофону.

**Изображение**: настройка яркости, контраста, оттенка и насыщенности получаемого изображения вручную или по умолчанию (*Рис. 3.2*).

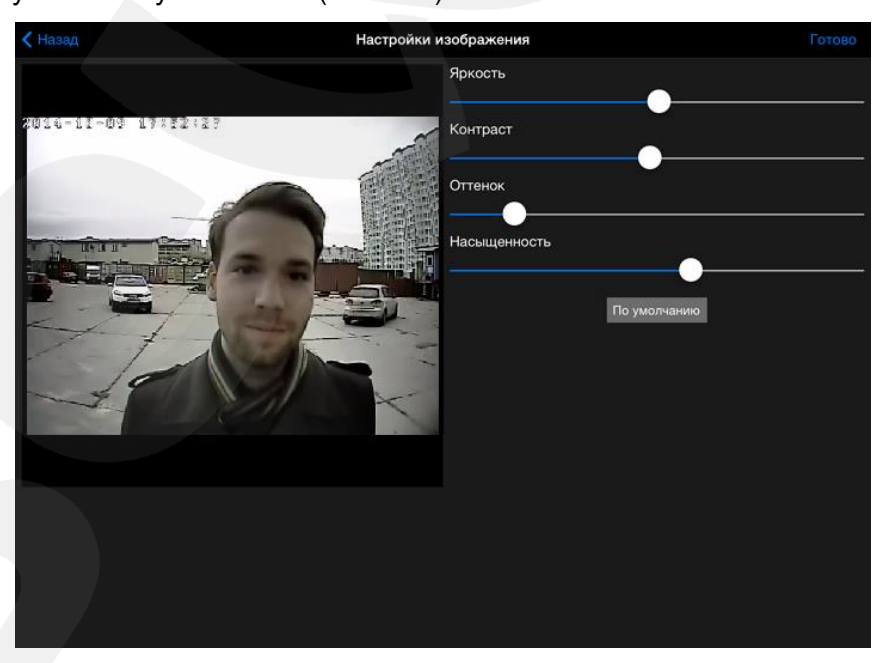

*Рис. 3.2*

**Видеопоток**: выбора типа видеопотока. *Альтернативный* видеопоток отличается от *основного* более низким качеством видео и может использоваться при невысоких характеристиках беспроводного соединения.

#### **ПРИМЕЧАНИЕ!**

Альтернативный видеопоток также рекомендуется использовать для моделей, предшествующих iPhone 5.

**Подключение**: окно «Настройки подключения» содержит поля для ввода IP-адреса или DNS имени, порта данных, порта HTTP и порта RTSP (*Рис. 3.3*).

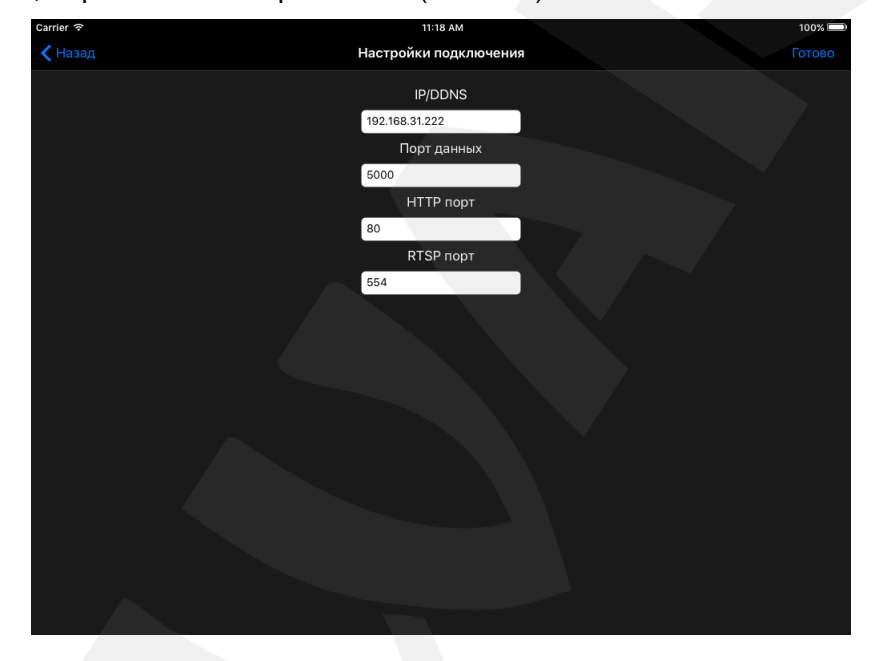

*Рис. 3.3*

Чтобы сохранять изменения настроек домофона, используйте кнопку **[Готово]** в верхнем правом углу экрана.

**Двери**: данное окно содержит список дверей (*Рис. 3.4*), которые Вы можете открывать в окне трансляции с домофона.

#### **ПРИМЕЧАНИЕ!**

Помимо дверей (дверных замков), к домофону могут быть подключены другие устройства, например, привод гаражных ворот, электропереключатели, системы сигнализации и т.п. Всего к одному домофону можно подключить до 3 устройств (в случае домофона с 3-канальным контроллером), включая двери.

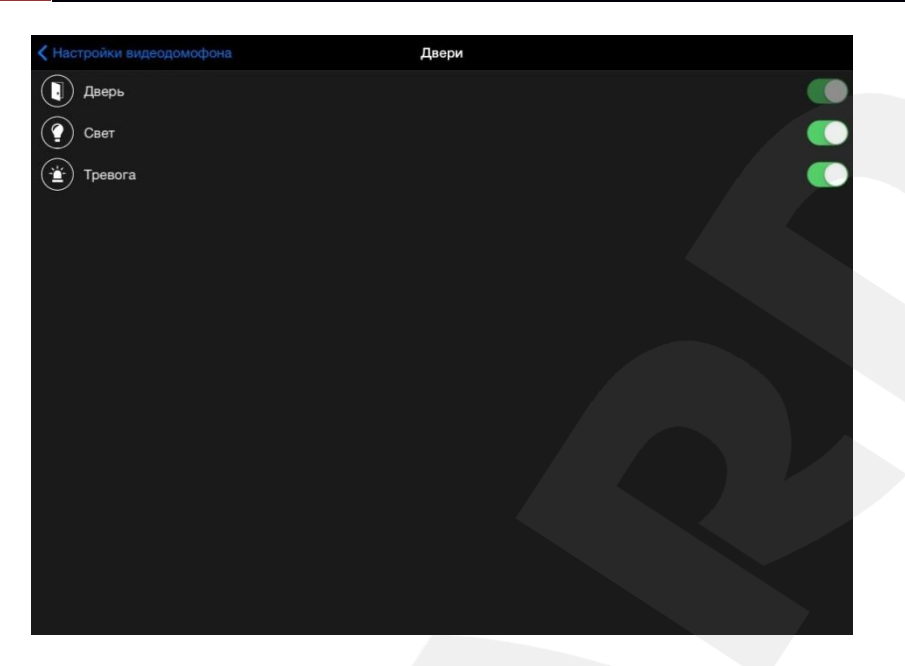

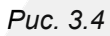

Здесь Вы можете включить нужные или выключить ненужные двери (устройства).

Для редактирования названия и пиктограммы той или иной двери, нажмите на соответствующий пункт списка. Появится окно, показанное на *Рисунке 3.5*.

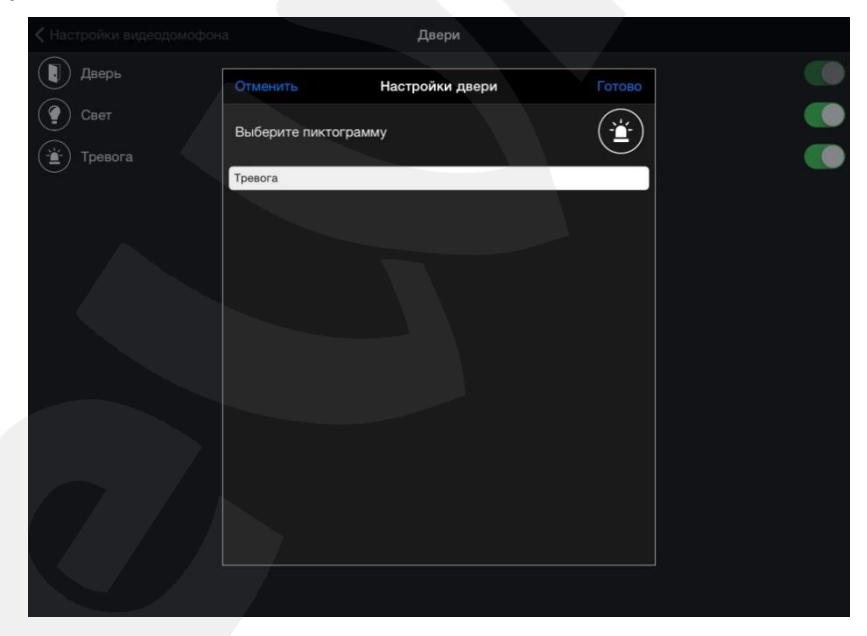

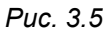

Название двери Вы можете изменить в текстовом поле.

Для выбора новой пиктограммы нажмите на значок, установленный в данный момент, и в появившемся окне с доступными вариантами выберите нужный (*Рис. 3.6*).

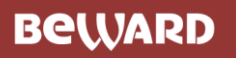

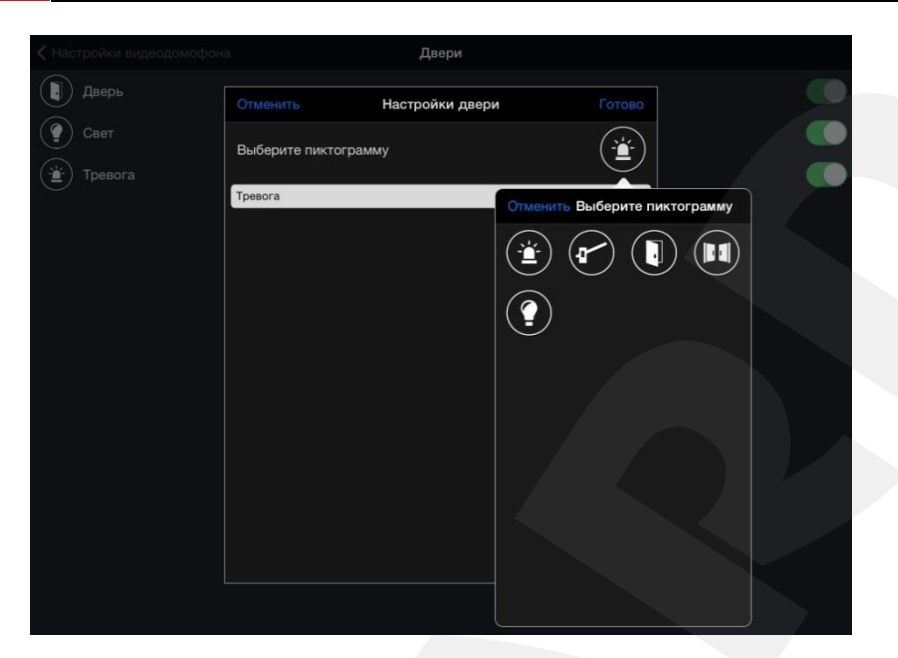

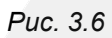

Для сохранения изменений нажмите кнопку **[Готово]**. Для отмены нажмите кнопку **[Отменить]**.

## **Глава 4. Настройки приложения**

<span id="page-13-0"></span>Окно «Настройки приложения» (*Рис. 4.2*) можно открыть из меню в главном окне приложения

– кнопка в верхнем правом углу экрана (*Рис. 4.1*).

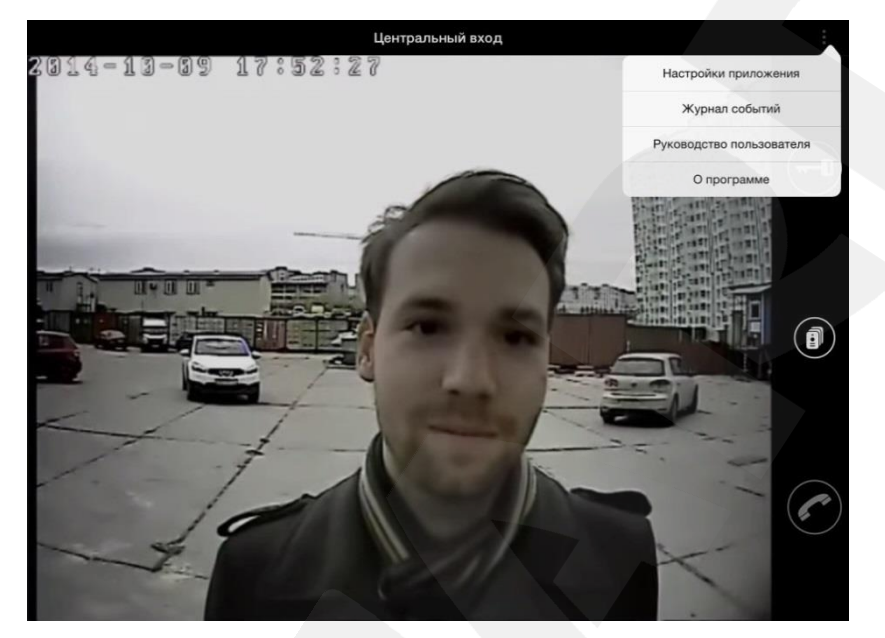

*Рис. 4.1*

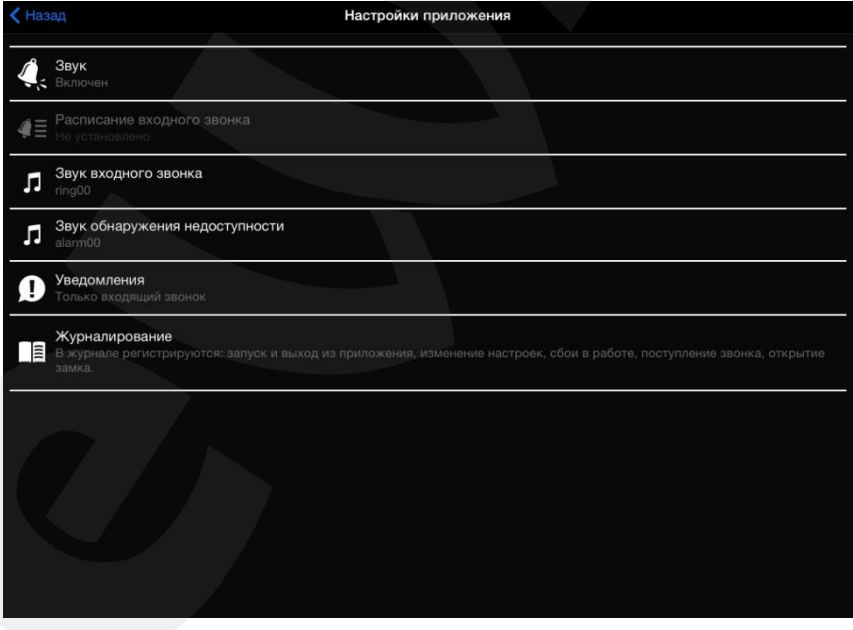

*Рис. 4.2*

**Звук**: включите/выключите звуковое оповещение о входном звонке (при нажатии кнопки звонка на вызывной панели IP-видеодомофона), либо разрешите воспроизведение звука по расписанию (см. ниже).

**Расписание входного звонка**: установите время, в которое будет разрешено звуковое оповещение о входном звонке (*Рис. 4.3*).

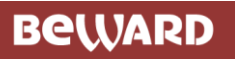

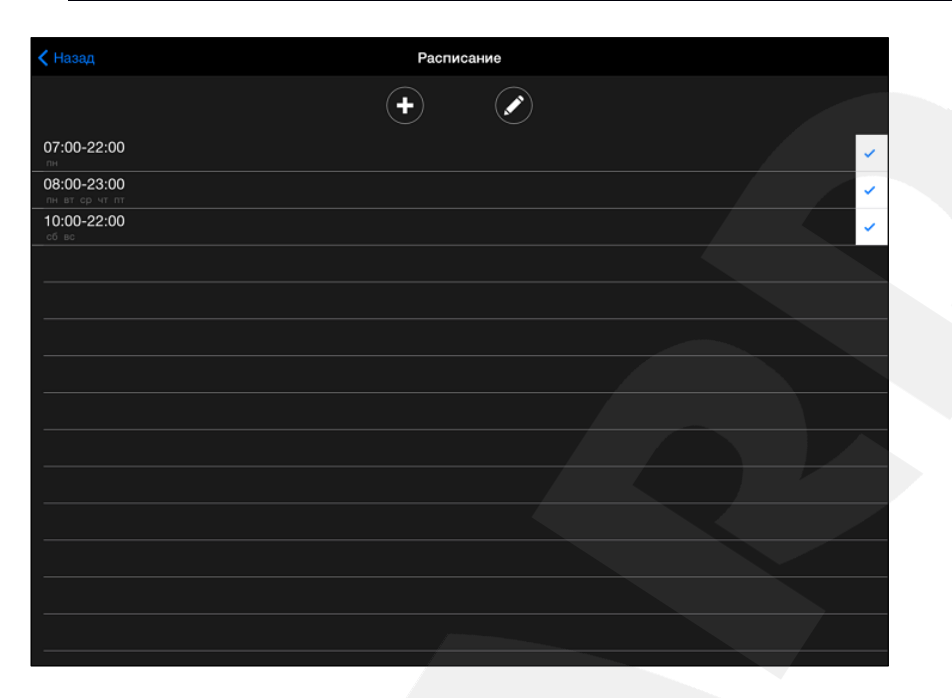

*Рис. 4.3*

**Звук входного звонка**: выберите звук оповещения из предложенного списка.

**Звук обнаружения недоступности**: при обнаружении недоступного домофона также срабатывает звуковое оповещение. Выберите звук оповещения из предложенного списка.

**Уведомления**: выберите, хотите ли Вы получать все уведомления (о входном звонке и о недоступности домофона) или только уведомления о входном звонке.

**Журналирование**: Вы можете использовать *полное журналирование*, чтобы записывать в журнал все события (начало и завершение работы приложения, изменение настроек, сбои в работе, входные звонки, открытие замка), либо выбрать виды событий вручную (*Рис. 4.4*).

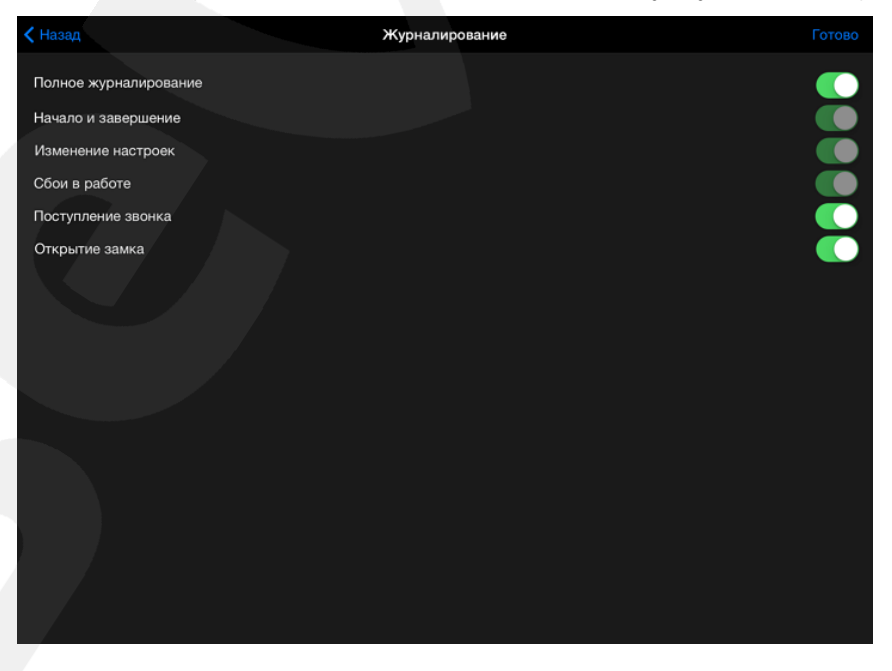

*Рис. 4.4*

# **Глава 5. Журнал событий**

<span id="page-15-0"></span>В *журнале событий* фиксируются различные события приложения, например, изменение настроек или сбои в работе.

Окно журнала событий (*Рис. 5.2*) можно открыть из меню в главном окне приложения – кнопка

в верхнем правом углу экрана (*Рис. 5.1*).

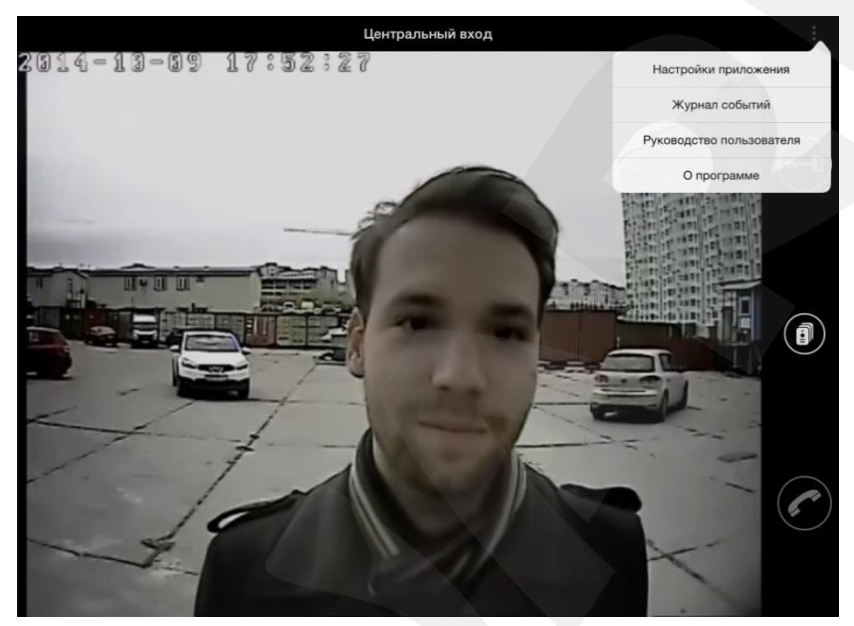

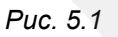

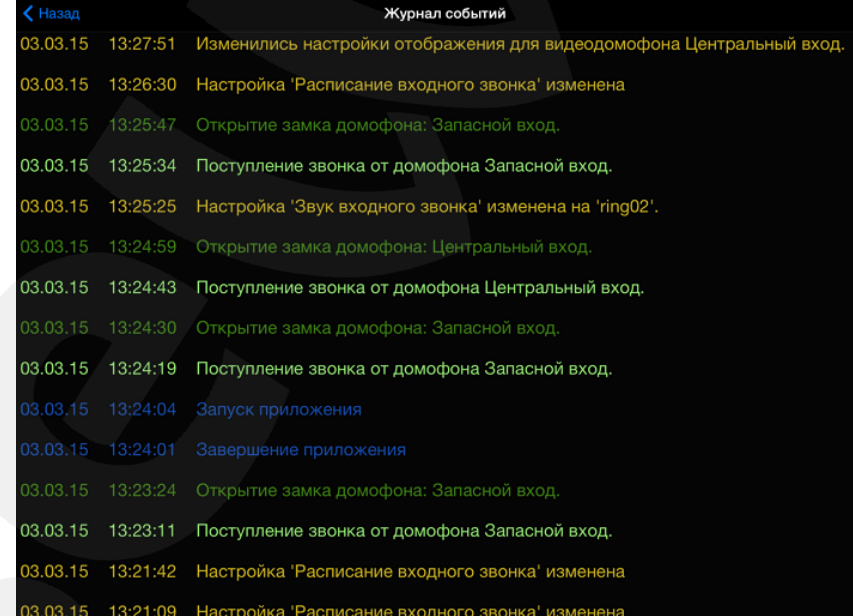

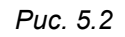

Также в меню в главном окне (*Рис. 5.1*) доступны пункты «Руководство пользователя» и «О программе». Окно «О программе» содержит сведения о текущей версии приложения (*Рис. 5.3*).

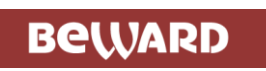

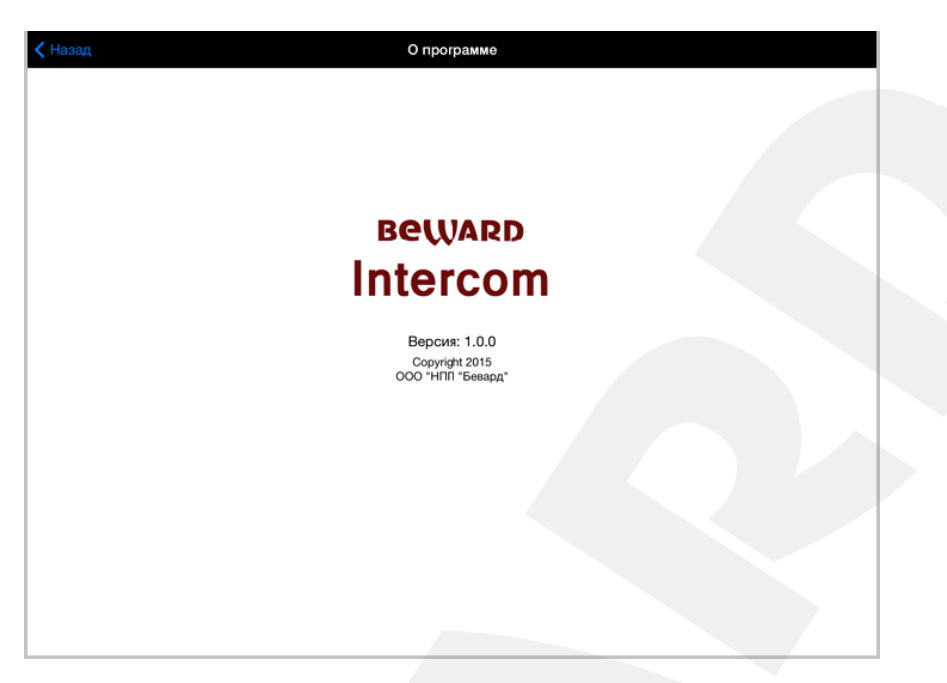

*Рис. 5.3*

При закрытии приложения на панели многозадачности оно будет выгружено из памяти Вашего мобильного устройства, и звонки от домофонов или сообщения об их недоступности приниматься не будут.

#### **Приложение. Глоссарий**

<span id="page-17-0"></span>**IP-видеодомофон** – это электронное устройство, предназначенное для осуществления контроля доступа на какой-либо объект (жилой дом, офис и др.). Лицо, желающее получить доступ на объект (Гость), нажимает кнопку звонка на вызывной панели IP-видеодомофона, а лицо, управляющее IP-видеодомофоном через мобильное устройство (Клиент), удаленно открывает замок. Устройство монтируется при входе на объект и помимо своих основных функций позволяет устанавливать аудио- и видеосвязь между Гостем и Клиентом, а также вести видеонаблюдение за территорией входа с помощью встроенной IP-видеокамеры.

**Вызывная панель** IP-видеодомофона – это главная аппаратная часть IP-видеодомофона, предназначенная для реализации его основных функций и устанавливаемая при входе на объект.

**Контроллер вызывной панели** IP-видеодомофона – это устройство, предназначенное для обеспечения электропитания вызывной панели, подключения IP-видеодомофона к сети и обработки сигнала открытия замка входной двери.

**Гость** – лицо, желающее получить доступ на объект и для этого инициирующее вызов по IPвидеодомофону нажатием кнопки звонка, расположенной на вызывной панели устройства.

**PoE-инжектор** – это устройство, с помощью которого можно подать питание на IPвидеодомофон по кабелю «витая пара». Питание и данные передаются по сетевому кабелю одновременно. PoE-инжектор используется, например, в тех случаях, когда поблизости нет доступа к розетке 220 В.

**Клиент** – лицо, управляющее IP-видеодомофоном через мобильное устройство и осуществляющее контроль доступа на объект.